## Inspiron 5482

Configuração e especificações

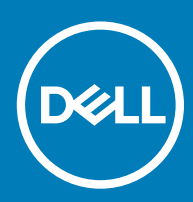

#### Notas, avisos e advertências

- NOTA: Uma NOTA indica informações importantes que ajudam a melhorar a utilização do produto.
- AVISO: Um AVISO indica potenciais danos do hardware ou a perda de dados e explica como evitar o problema.
- A ADVERTÊNCIA: Uma ADVERTÊNCIA indica potenciais danos no equipamento, lesões pessoais ou mesmo morte.

© 2018 Dell Inc. ou as suas subsidiárias. Todos os direitos reservados. Dell, EMC e outras marcas comerciais pertencem à Dell Inc ou às suas subsidiárias. Outras marcas comerciais podem pertencer aos seus respetivos proprietários.

2018 - 07

# Índice

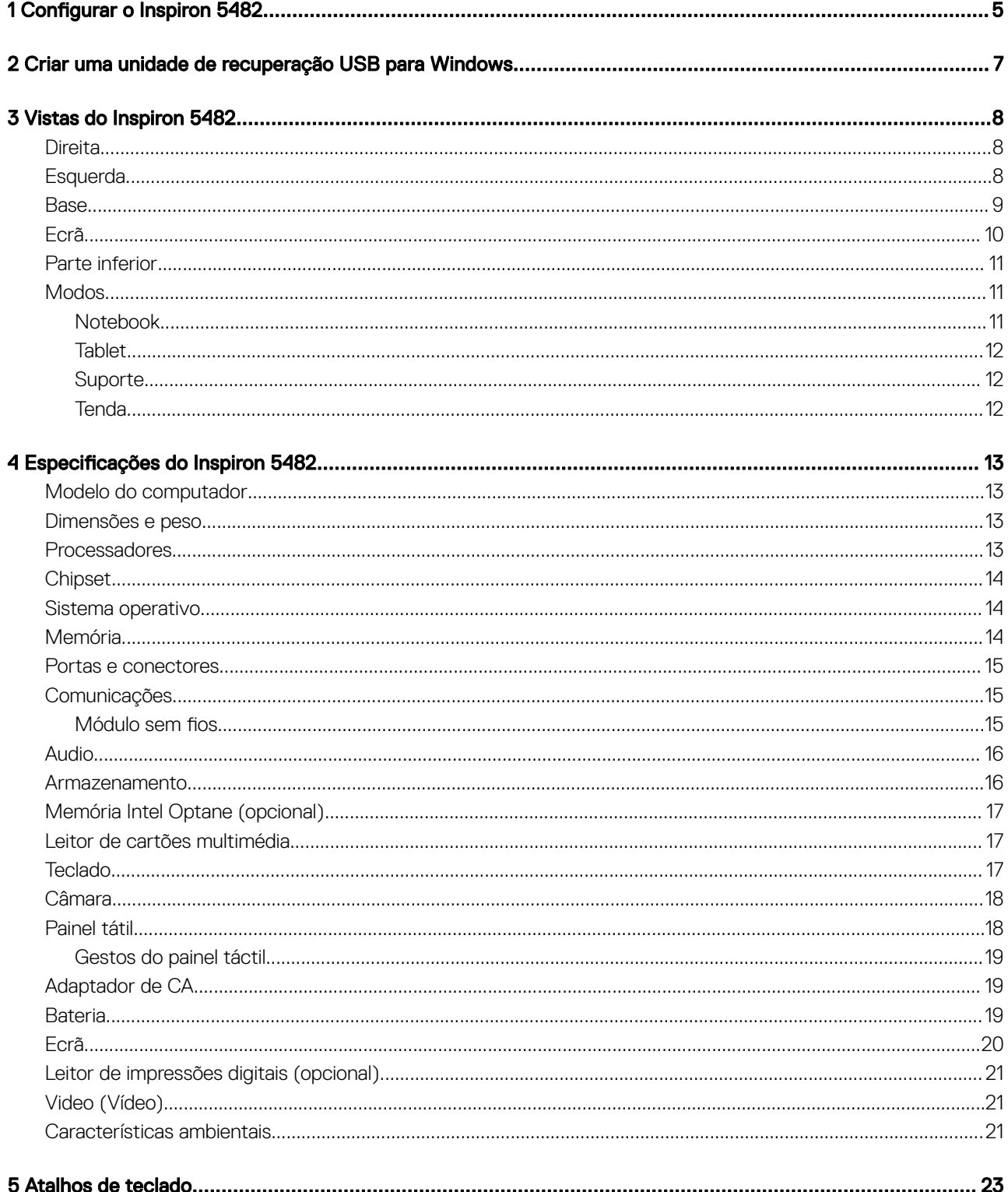

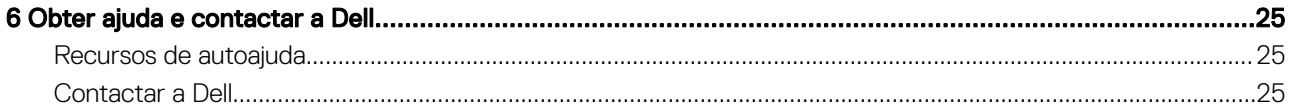

<span id="page-4-0"></span>1 Ligue o transformador e prima o botão de ligar/desligar.

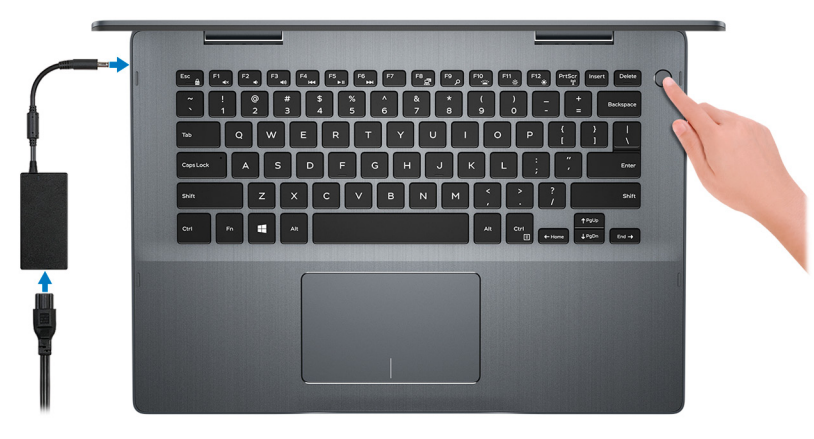

- $\odot$  NOTA: Para poupar a energia da bateria, esta pode entrar em modo de economia de energia. Ligue o adaptador de corrente e prima o botão de alimentação para ligar o computador.
- 2 Conclua a configuração do Windows.

Siga as instruções apresentadas no ecrã para concluir a configuração. Para a configuração, a Dell recomenda que:

- Estabeleça ligação a uma rede para proceder às atualizações do Windows.
	- $\textcircled{\scriptsize{1}}$  NOTA: Se for ligar a uma rede sem fios segura, insira a palavra-passe correspondente, quando pedido.
- Se estiver ligado à internet, inicie sessão ou crie uma conta Microsoft. Se não estiver ligado à internet, crie uma conta offline.
- No ecrã **Support and Protection** (Suporte e proteção), insira os seus detalhes de contacto.
- 3 Localize e utilize as aplicações da Dell a partir do menu Iniciar do Windows recomendado

#### Tabela 1. Localize as aplicações Dell.

#### **SupportAssist**

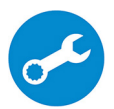

Verifica proativamente a integridade do hardware e software do computador. A ferramenta SupportAssist OS Recovery soluciona problemas com o sistema operativo. Para mais informações, consulte a documentação do SupportAssist em [www.dell.com/support.](http://www.dell.com/support/home/product-support/product/dell-supportassist-pcs-tablets/manuals)

 $\circledR$  NOTA: No SupportAssist, clique na data de validade da garantia para renovar ou atualizar a garantia.

#### Atualização Dell

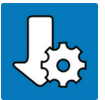

Atualiza o computador com correções de extrema importância e com os controladores mais recentes de dispositivos assim que ficam disponíveis.

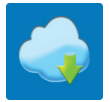

#### Dell Digital Delivery

Transfira aplicações de software, que são adquiridas mas não estão pré-instaladas no computador.

4 Crie uma unidade de recuperação para o Windows.

 $\bigcirc$  NOTA: É recomendado criar uma unidade de recuperação para detetar e solucionar problemas que possam com o Windows.

Para mais informações, consulte [Criar uma unidade de recuperação USB para Windows](#page-6-0).

## <span id="page-6-0"></span>Criar uma unidade de recuperação USB para **Windows**

2

Crie uma unidade de recuperação para deteção e solução de problemas que possam ocorrer com o Windows. Para criar a unidade de recuperação, é necessária uma unidade flash USB vazia com uma capacidade mínima de 16 GB.

- (i) | NOTA: Este processo pode demorar até uma hora para ficar concluído.
- (i) | NOTA: Os seguintes passos podem variar consoante a versão do Windows instalada. Consulte o Site de suporte da Microsoft para obter as instruções mais recentes.
- 1 Lique a unidade flash USB ao seu computador.
- 2 Na pesquisa do Windows, digite Recuperação.
- 3 Nos resultados da pesquisa, clique em Create a recovery drive (Criar uma unidade de recuperação).

A janela **User Account Control** (Controlo de contas do utilizador) é apresentada.

4 Clique em Yes (Sim) para continuar.

A janela Recovery Drive (Unidade de recuperação) é apresentada.

- 5 Selecione Back up system files to the recovery drive (Efetuar cópia de segurança dos ficheiros do sistema para a unidade de recuperação) e clique em **Next** (Seguinte).
- 6 Selecione USB flash drive (Unidade flash USB) e clique em Next (Seguinte).

 $E$  apresentada uma mensagem a indicar que todos os dados na unidade flash USB serão eliminados.

- 7 Clique em Criar.
- 8 Clique em **Concluir**.

Para mais informações sobre como reinstalar o Windows utilizando a unidade de recuperação USB, consulte a secção *Troubleshooting*  (Solução de Problemas) do *Service Manual* (Manual de Serviço) do seu produto em [www.dell.com/support/manuals](http://www.dell.com/support/manuals).

## Vistas do Inspiron 5482

## <span id="page-7-0"></span>**Direita**

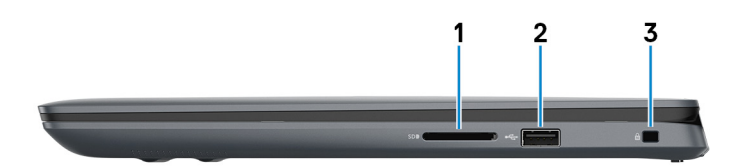

#### 1 Ranhura para cartões SD

Lê do e escreve no cartão SD.

#### 2 Porta USB 2.0

Ligue periféricos, tais como dispositivos de armazenamento externos e impressoras. Fornece velocidades de transferência de dados de até 480 Mbps.

#### 3 Ranhura do cabo de segurança (para fechos Noble)

Ligue um cabo de segurança para evitar a deslocação não autorizada do computador.

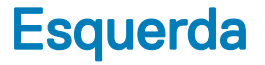

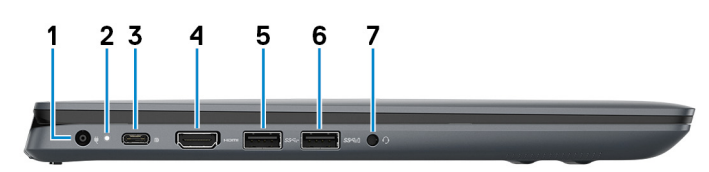

#### 1 Porta do transformador de corrente

Ligue um transformador para fornecer energia ao seu computador.

#### 2 Luz de estado de alimentação e da bateria

Indica o estado da bateria e energia do computador.

Branco estático — O transformador de corrente está ligado e a bateria está a carregar.

Âmbar estático — A bateria tem pouca ou muito pouca carga.

Desligado — A bateria está totalmente carregada.

- $\ket{0}$  NOTA: Em determinados modelos de computador, a luz de estado de alimentação e da bateria também é utilizada para o diagnóstico de sistema. Para mais informações, consulte a secção Resolução de Problemas no Manual de Utilizador do computador.
- 3 Porta USB 3.1 (tipo C)/DisplayPort

<span id="page-8-0"></span>Ligue periféricos tais como dispositivos de armazenamento externos, impressoras, e ecrãs externos. Fornece velocidades de transferência de dados de até 10 Gbps.

#### $\odot$  NOTA: É necessário um adaptador de USB Tipo C para DisplayPort (vendido separadamente) para ligar um dispositivo DisplayPort.

#### 4 porta HDMI

Ligue a uma TV ou a outro dispositivo compatível com entrada HDMI. Fornece a saída de vídeo e áudio.

#### 5 Porta USB 3.1 Gen 1

Ligue periféricos, tais como dispositivos de armazenamento externos e impressoras. Fornece velocidades de transferência de dados de até 5 Gbps.

#### 6 Porta USB 3.1 Gen 1 com PowerShare

Ligue periféricos, tais como dispositivos de armazenamento externos e impressoras.

Fornece velocidades de transferência de dados de até 5 Gbps. O PowerShare permite-lhe recarregar dispositivos USB, mesmo quando o computador está desligado.

#### $\bigcirc|$  NOTA: Se o computador estiver desligado ou em modo de hibernação, terá que ligar o transformador para recarregar os dispositivos através da porta PowerShare. Deve ativar esta funcionalidade no programa de configuração do BIOS.

#### $\boxed{0}$  NOTA: Certos dispositivos USB poderão não carregar quando o computador estiver desligado ou em estado de suspensão. Nestes casos, ligue o computador para carregar o dispositivo.

#### 7 Porta de auscultadores

Ligue uns auscultadores ou uns auriculares (conjunto de auscultadores e microfone combinados).

### **Base**

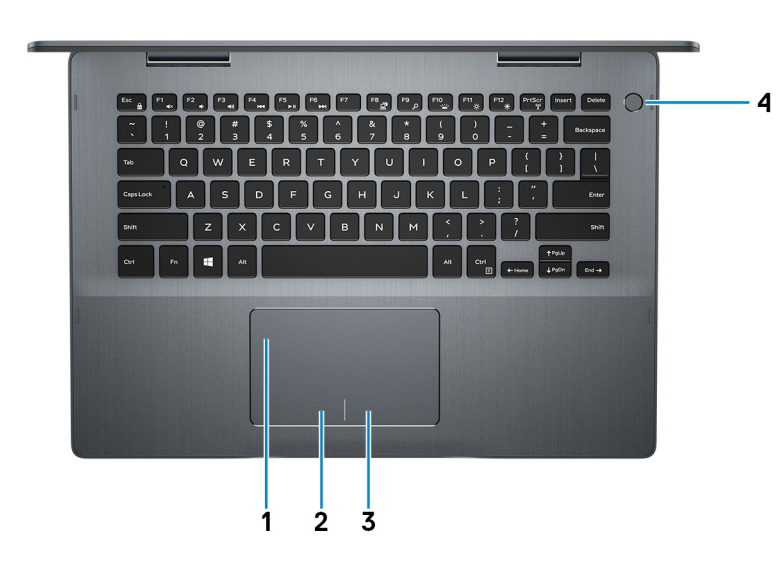

#### 1 Painel tátil

Mova o dedo no painel táctil para deslocar o ponteiro do rato. Toque para clicar com o botão esquerdo e toque com dois dedos para clicar com o botão direito.

#### 2 Área de clique com o botão esquerdo

Prima para clicar com o botão esquerdo.

#### <span id="page-9-0"></span>3 Área de clique com o botão direito

Prima para clicar com o botão direito.

#### 4 Botão de energia com leitor de impressão digital opcional

Prima para ligar o computador se este estiver desligado ou no estado de suspensão ou hibernação.

Quando o computador está ligado, prima o botão de alimentação para colocar o computador em estado de suspensão. Prima sem soltar o botão de alimentação durante 4 segundos para forçar o encerramento do computador.

Se o botão de alimentação tiver um leitor de impressões digitais, coloque o dedo no botão de alimentação para iniciar sessão.

- $\textcircled{1}$  NOTA: Antes de utilizar o leitor de impressões digitais, configure-o no Windows para reconhecer a sua impressão digital como código-passe e permitir o acesso. Para mais informações, consulte [www.dell.com/support/windows](https://www.dell.com/support/windows).
- $\textcircled{1}$  NOTA: Pode personalizar o comportamento do botão de alimentação no Windows. Para mais informações, consulte *Me and* my Dell (Eu e o meu Dell) em [www.dell.com/support/manuals](https://www.dell.com/support/manuals).

### Ecrã

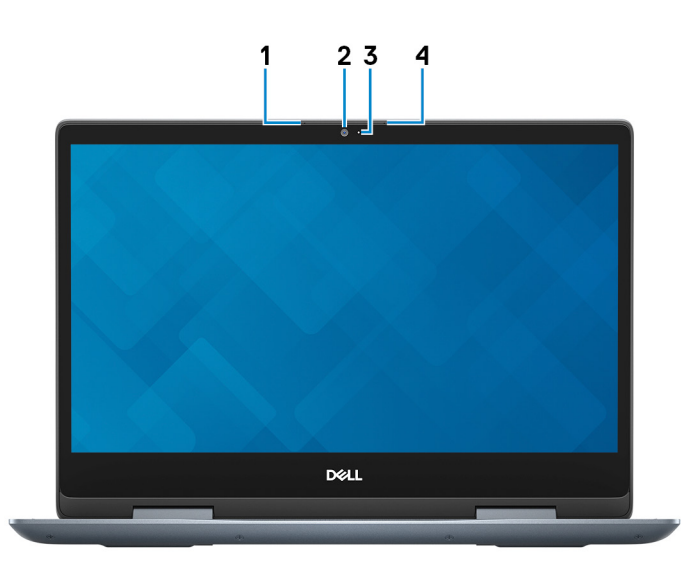

#### 1 Microfone esquerdo

Fornece uma entrada de som digital para gravações de áudio e chamadas de voz.

#### 2 Câmara

Permite-lhe ter conversas em vídeo, tirar fotografias e gravar vídeos.

#### 3 Luz de estado da câmara

Acende-se quando a câmara está em utilização.

#### 4 Microfone direito

Fornece uma entrada de som digital para gravações de áudio e chamadas de voz.

## <span id="page-10-0"></span>Parte inferior

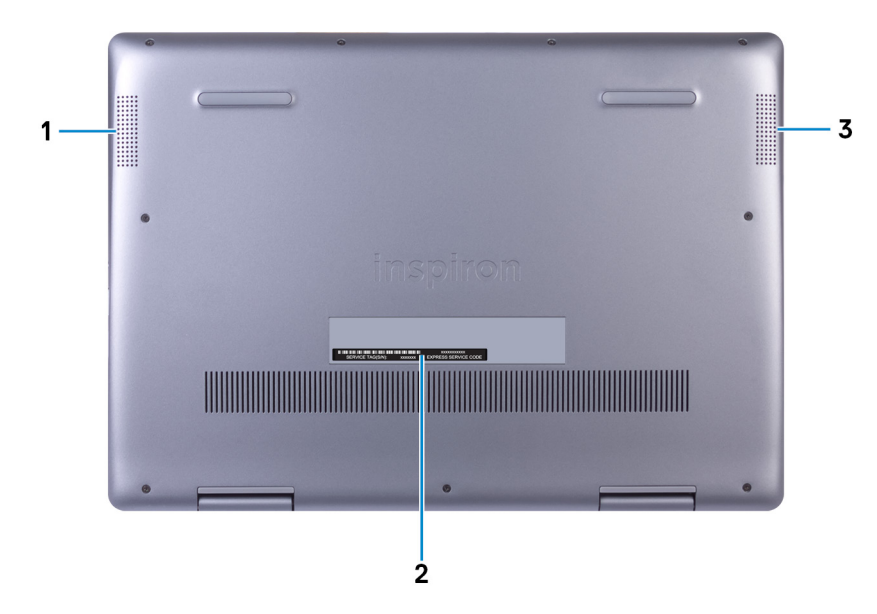

#### 1 Altifalante esquerdo

Proporciona a saída de áudio.

#### 2 Rótulo da etiqueta de serviço

A Etiqueta de Serviço é um identificador alfanumérico único que permite aos técnicos de assistência Dell identificar os componentes de hardware do seu computador e aceder às informações de garantia.

#### 3 Altifalante direito

Proporciona a saída de áudio.

### **Modos**

### Notebook

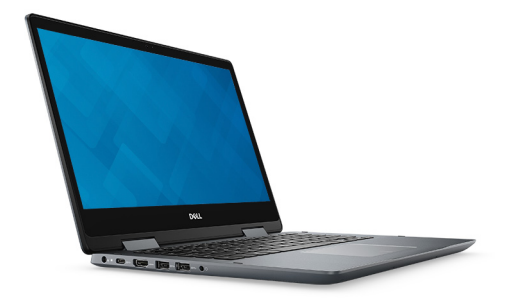

### <span id="page-11-0"></span>Tablet

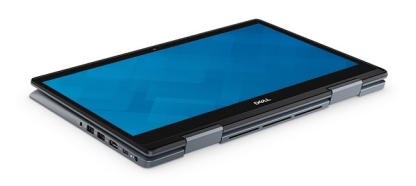

## **Suporte**

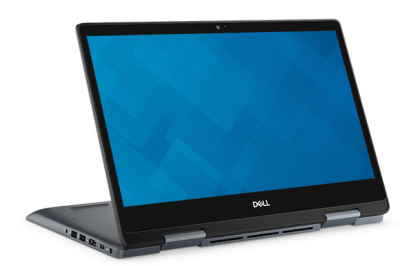

## Tenda

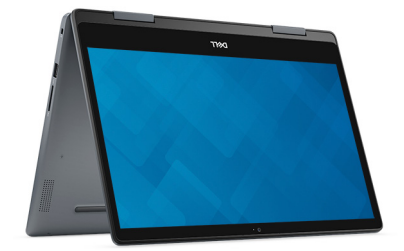

## Especificações do Inspiron 5482

encomendada e a variabilidade de fabrico.

## <span id="page-12-0"></span>Modelo do computador

Inspiron 5482

### Dimensões e peso

#### Tabela 2. Dimensões e peso

Altura:

Frente 19,74 mm (0,78 pol.) Traseira 19,95 mm (0,79 pol.) Largura 328 mm (12,91 pol.) Profundidade 232,80 mm (9,17 pol.) Peso (máximo) 1,86 kg (4,10 lb) (i) NOTA: O peso do computador varia consoante a configuração

## Processadores

#### Tabela 3. Especificações do processador

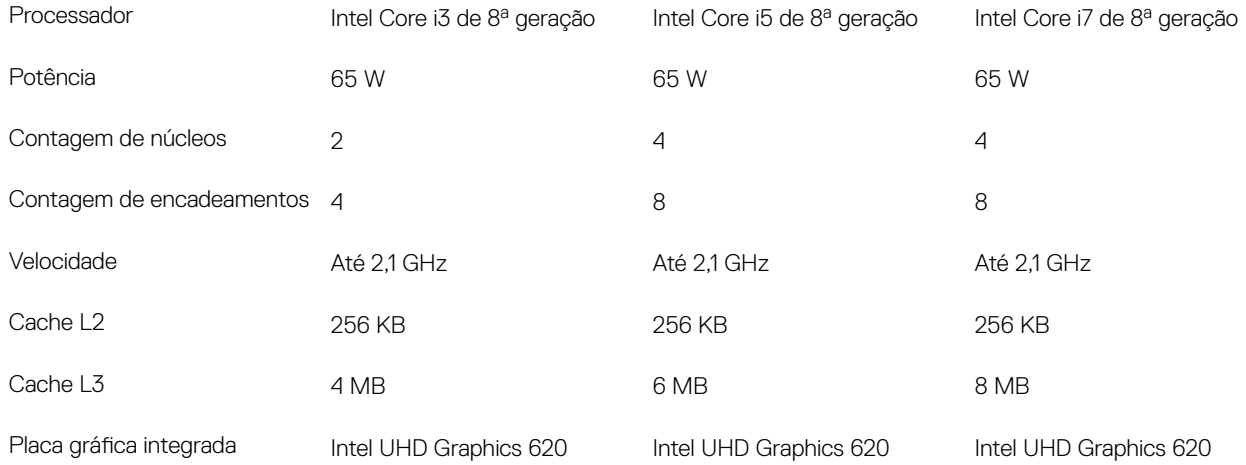

## <span id="page-13-0"></span>**Chipset**

#### Tabela 4. Especificações do chipset

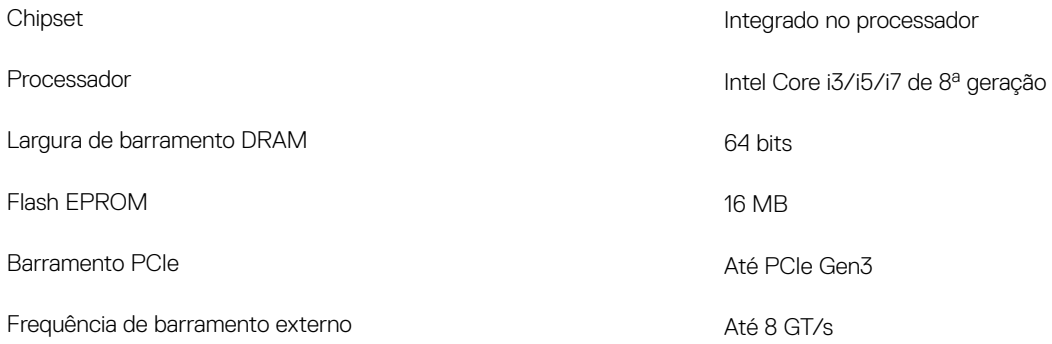

## Sistema operativo

- Windows 10 Home (64 bits)
- Windows 10 Professional (64 bits)

## Memória

#### Tabela 5. Especificações da memória

Memória máxima entre a constructivo de la constructivo de la constructivo de la constructivo de la constructiv<br>No establece de la constructivo de la constructivo de la constructivo de la constructivo de la constructivo de

Memória mínima 4 GB

Memória por ranhura de contrastes de la composición de la contraste de la composición de la contraste de la GB

Configurações suportadas

Ranhuras Duas ranhuras SODIMM

Tipo DDR4

#### Velocidade 2666 MHz

NOTA: A memória de 2666 MHz funciona a 2400 MHz com processadores Intel Core de 8<sup>a</sup> geração.

- $\cdot$  DDR4 de 4 GB a 2400 MHz (1 x 4 GB)
- DDR4 de 8 GB a 2400 MHz (1 x 8 GB)
- $\cdot$  DDR4 de 8 GB a 2400 MHz (2 x 4 GB)
- DDR4 de 12 GB a 2400 MHz (4 GB + 8 GB)
- DDR4 de 16 GB a 2400 MHz (1 x 16 GB)
- DDR4 de 16 GB a 2400 MHz (2 x 8 GB)

## <span id="page-14-0"></span>Portas e conectores

#### Tabela 6. Especificações de portas e conectores

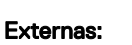

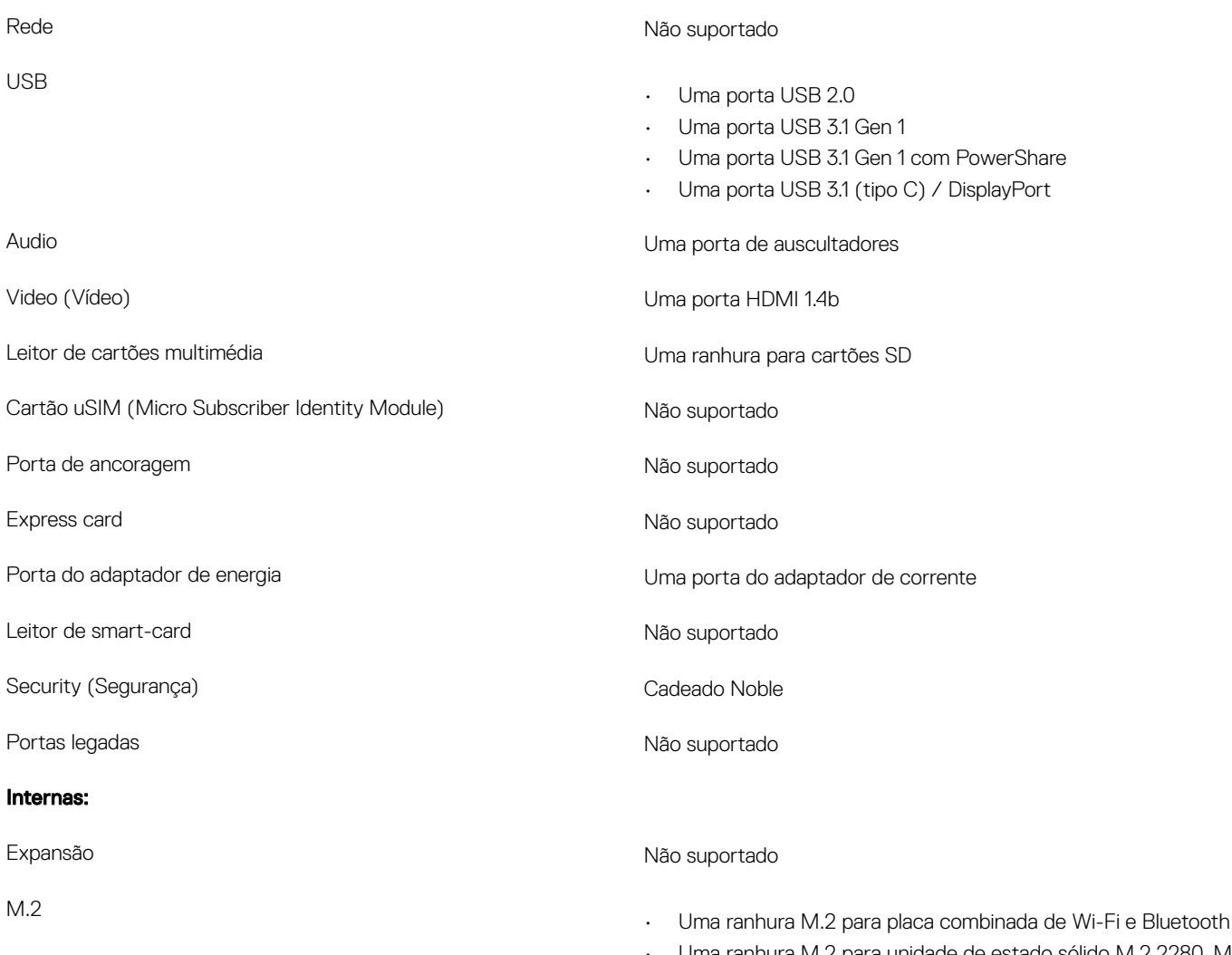

• Uma ranhura M.2 para unidade de estado sólido M.2 2280, M.2 2242 ou M.2 2230

## **Comunicações**

### Módulo sem fios

#### Tabela 7. Especificações do módulo sem fios

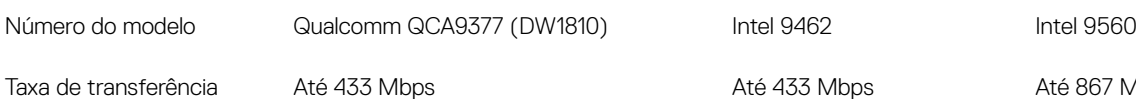

Até 867 Mbps

<span id="page-15-0"></span>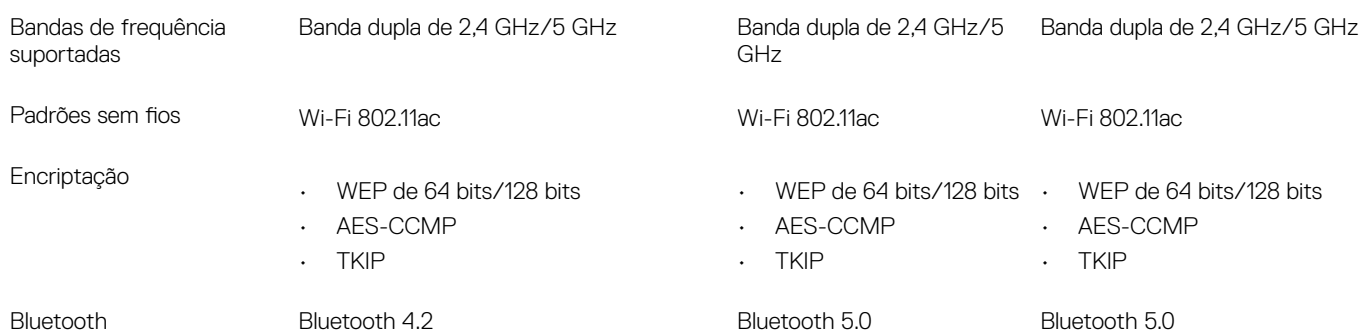

## Audio

#### Tabela 8. Especificações de áudio

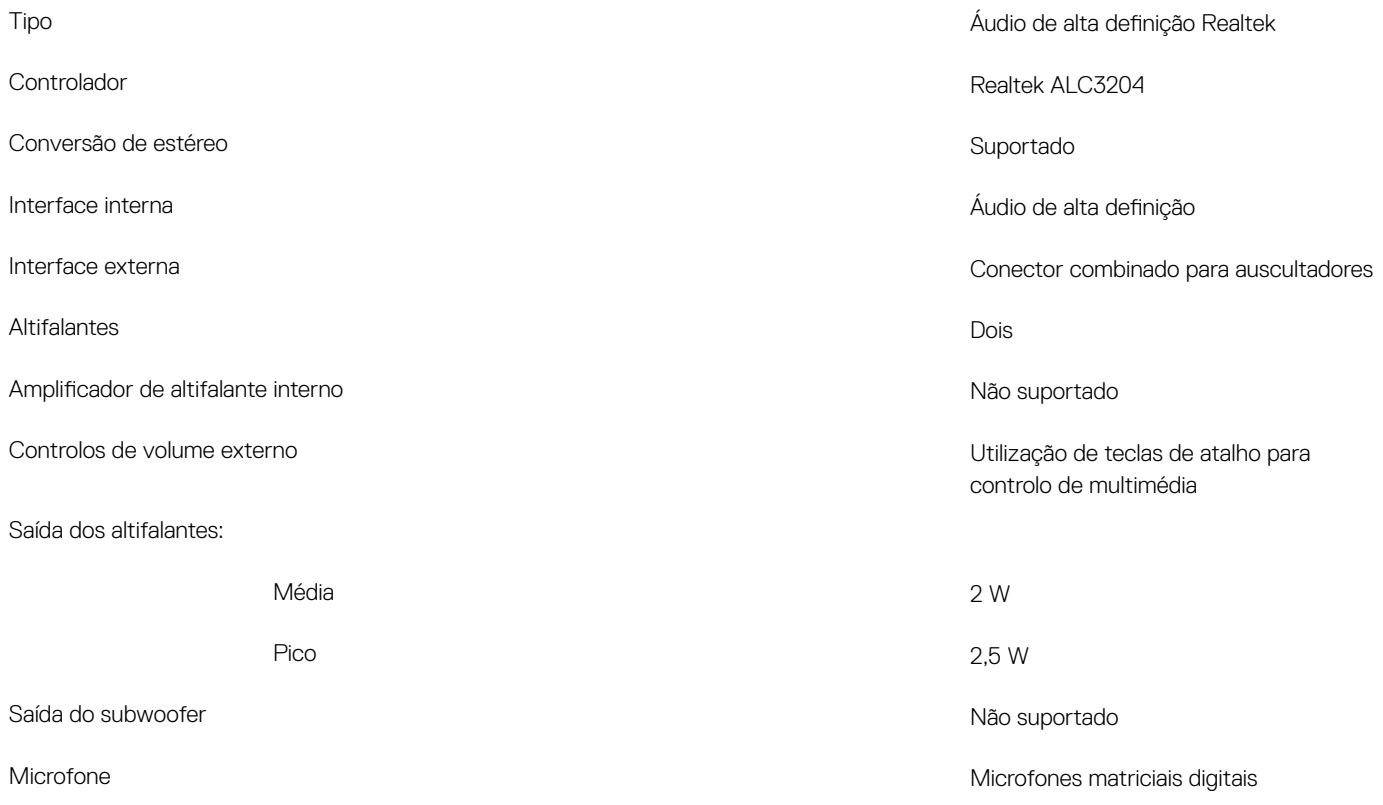

## Armazenamento

#### Tabela 9. Especificações de armazenamento

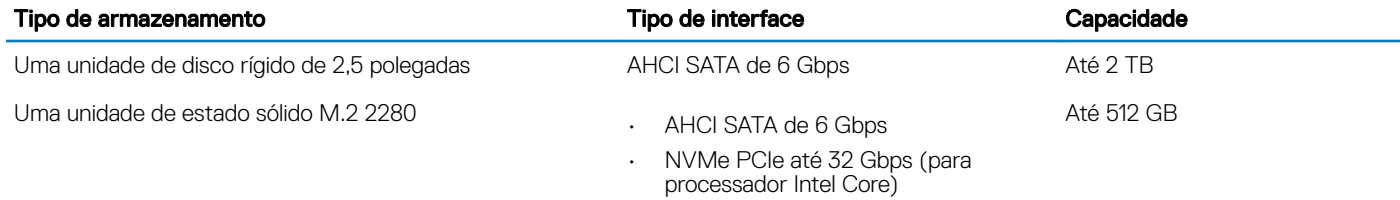

## <span id="page-16-0"></span>Memória Intel Optane (opcional)

A memória Intel Optane funciona apenas como acelerador de armazenamento. Não substitui nem acrescenta nada à memória (RAM) instalada no computador.

#### NOTA: A memória Intel Optane é suportada em computadores que cumprem os seguintes requisitos:

- · Processador Intel Core i3/i5/i7 de 7.ª geração ou superior
- Windows 10, versão de 64 bits ou superior (Anniversary Update)
- Controlador Intel Rapid Storage Technology, versão 15.9.1.1018 ou superior

#### Tabela 10. Especificações da memória Intel Optane

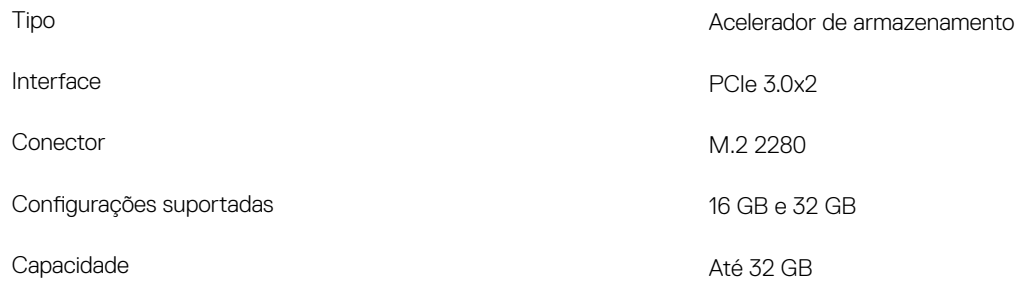

## Leitor de cartões multimédia

#### Tabela 11. Especificações do leitor de cartões multimédia

Cartões suportados

- Tipo Uma ranhura para cartão SD
	- Secure Digital (SD)
	- SDHC (Secure Digital High Capacity)
	- SD Extended Capacity (SDXC)

## **Teclado**

#### Tabela 12. Especificações do teclado

Tipo Disposição QWERTY Número de teclas Tamanho

- Teclado Padrão
- Teclado retroiluminado
- Estados Unidos e Canadá: 82 teclas
- Reino Unido: 83 teclas
- Japão: 86 teclas
- $\cdot$   $X = 19.05$  mm de tamanho da tecla
- $\cdot$  Y = 18,05 mm de tamanho da tecla

<span id="page-17-0"></span>Teclas de atalho **Algumas teclas do teclado têm dois símbolos**. Estas teclas podem ser utilizadas para escrever carateres alternativos ou para executar funções secundárias. Para escrever carateres alternativos, prima Shift e a tecla desejada. Para executar funções secundárias, prima Fn e a tecla desejada.

> (i) | NOTA: Pode definir o funcionamento principal das teclas de função (F1–F12) alterando a opção Function Key Behavior (Funcionamento das teclas de função) no programa de configuração do BIOS.

[Atalhos de teclado](#page-22-0)

## Câmara

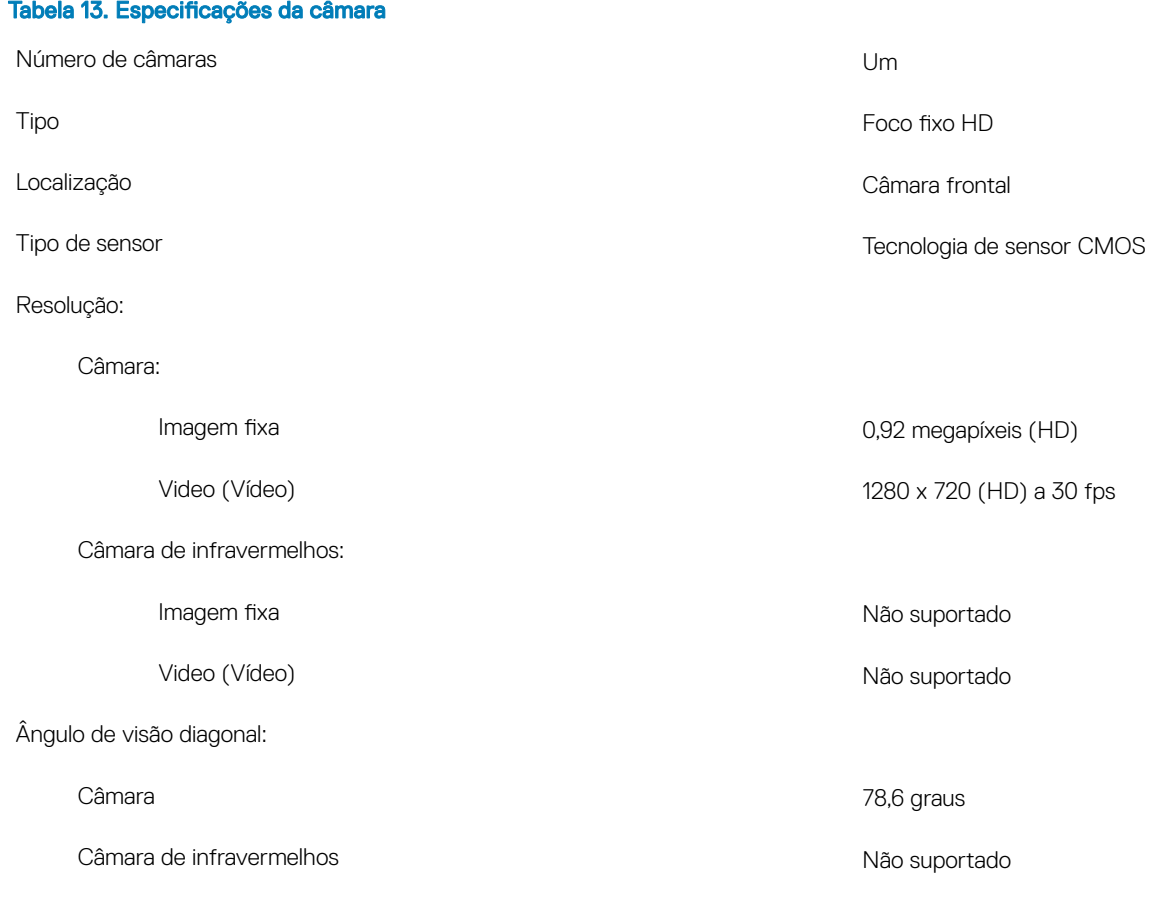

## Painel tátil

#### Tabela 14. Especificações do painel táctil

Resolução:

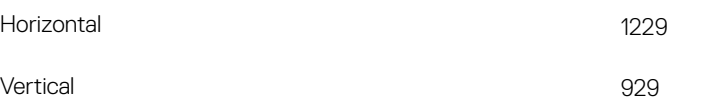

<span id="page-18-0"></span>Horizontal **105 mm (4,13 polegadas)** 

Vertical 65 mm (2,56 polegadas)

### Gestos do painel táctil

Para mais informações acerca dos gestos da mesa sensível ao toque para o Windows 10, consulte o artigo [4027871](https://support.microsoft.com/en-us/help/4027871/windows-10-touchpad-gestures) da base de conhecimentos da Microsoft em [support.microsoft.com.](https://support.microsoft.com/en-us)

## Adaptador de CA

#### Tabela 15. Porta do adaptador de CA

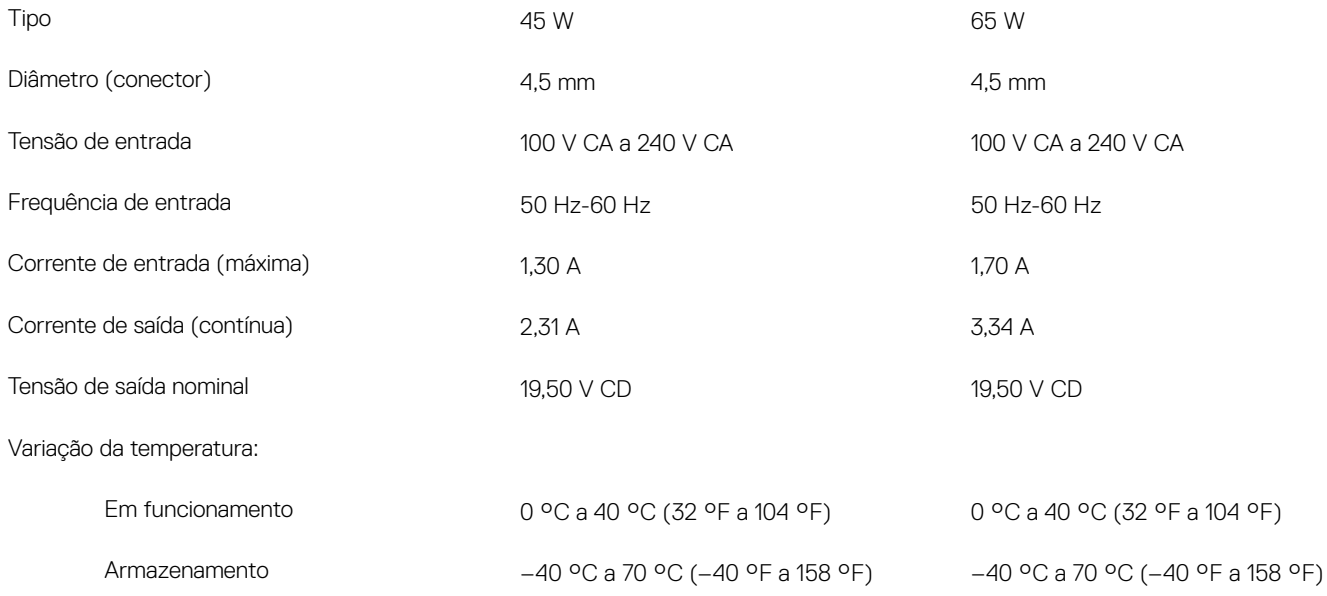

## **Bateria**

#### Tabela 16. Especificações da bateria

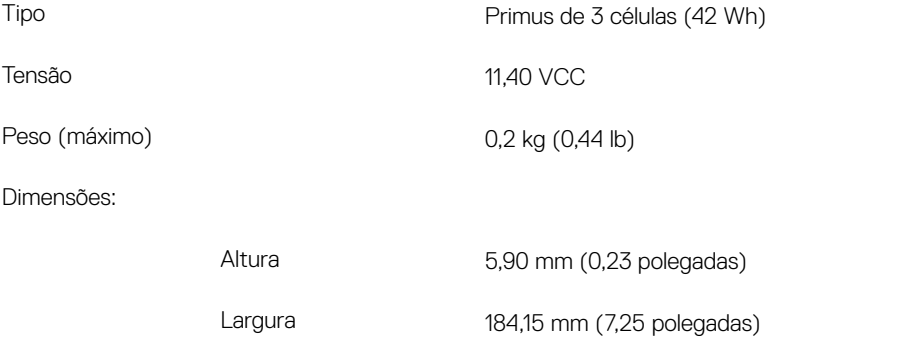

<span id="page-19-0"></span>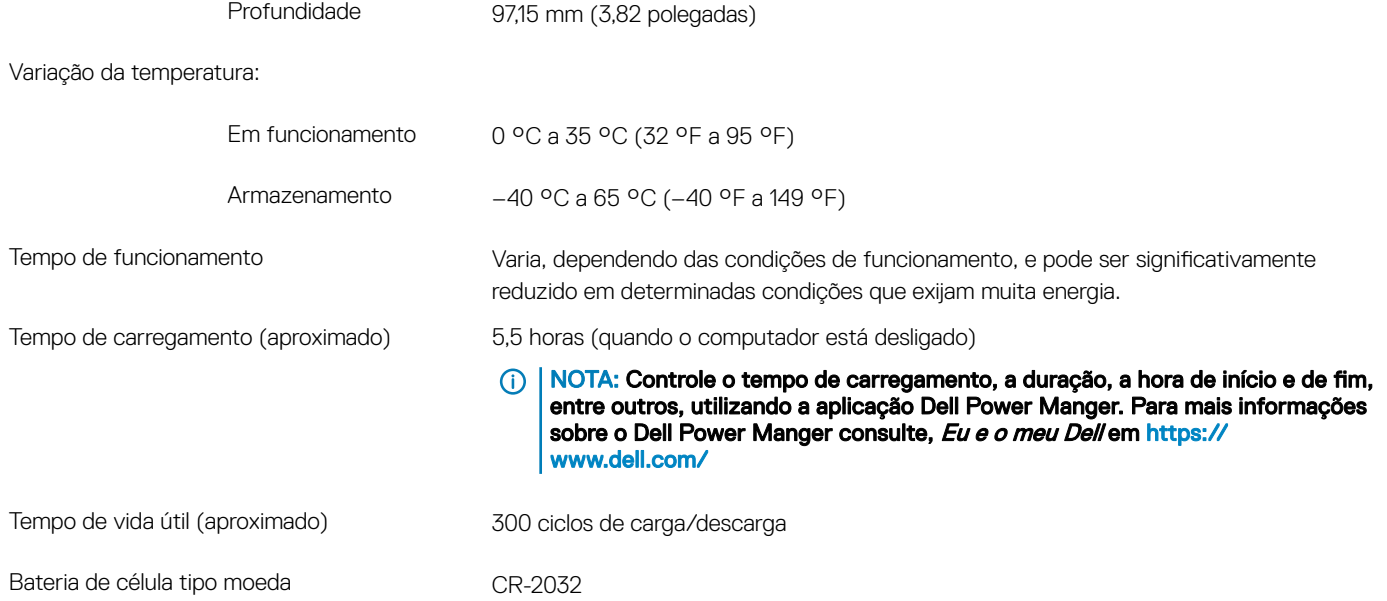

## Ecrã

#### Tabela 17. Especificações do ecrã

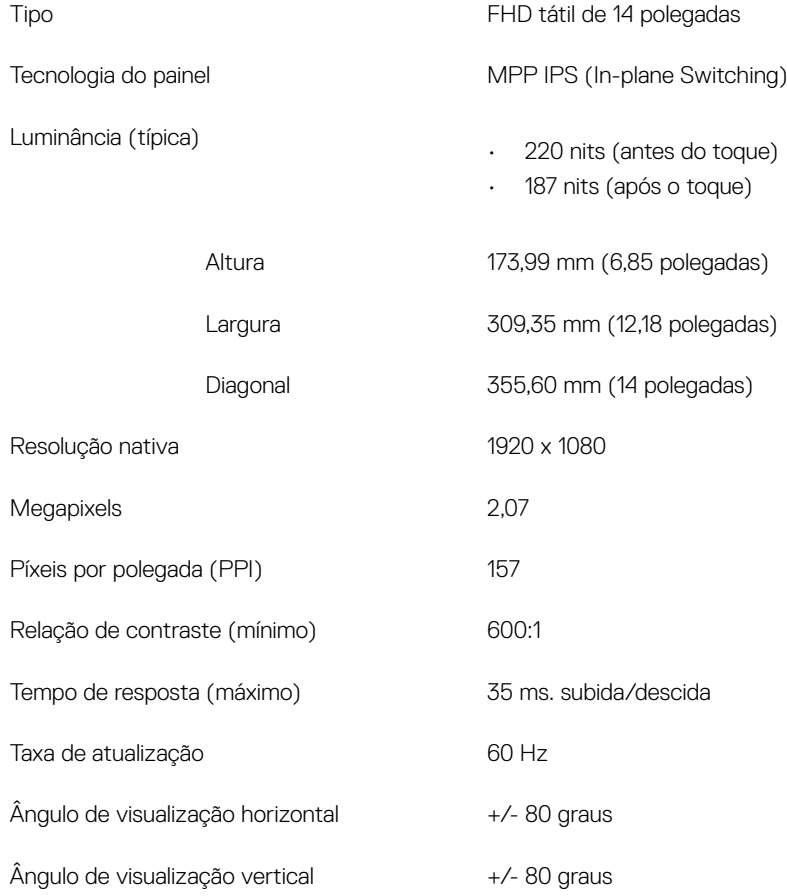

<span id="page-20-0"></span>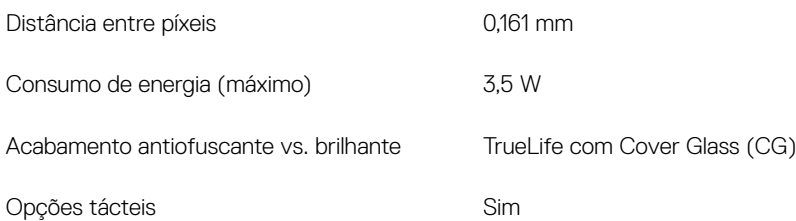

## Leitor de impressões digitais (opcional)

#### Tabela 18. Especificações do leitor de impressões digitais

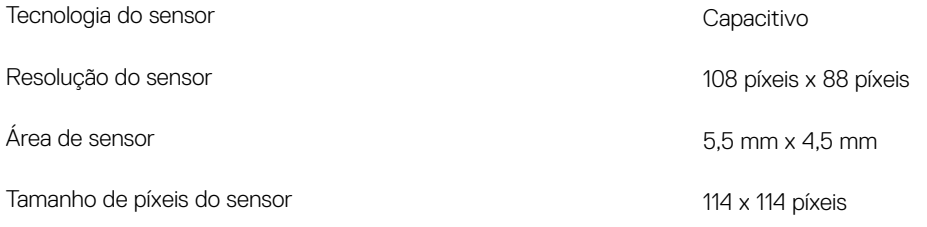

## Video (Vídeo)

#### Tabela 19. Especificações da placa gráfica integrada

#### A seguinte tabela fornece as especificações detalhadas da placa gráfica integrada do Inspiron 5482.

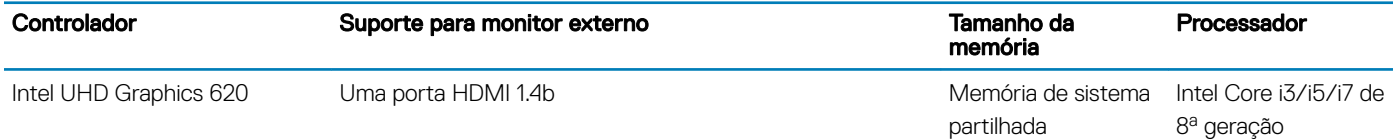

### Características ambientais

Nível de contaminação pelo ar: G1, como definido pela ISA-S71.04-1985

#### Tabela 20. Características ambientais

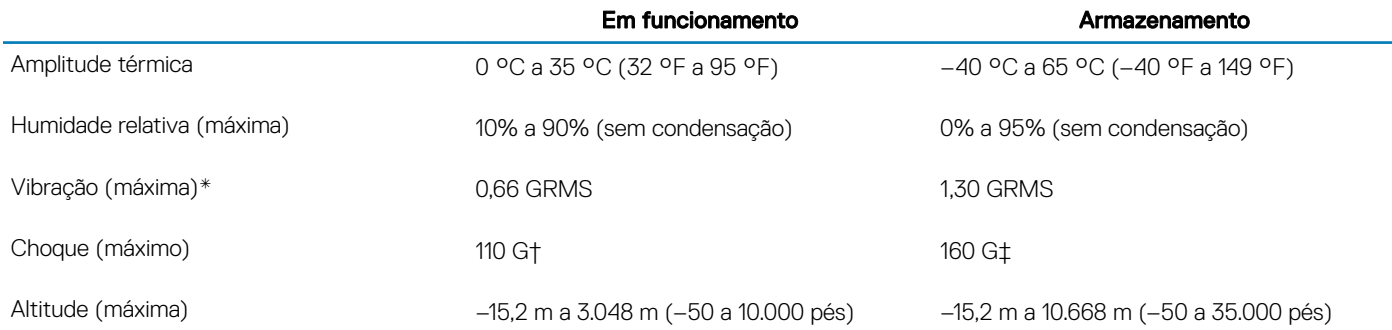

\* Medida utilizando um espetro de vibração aleatória que simula o ambiente do utilizador.

† Medido com um pulso de meio-seno de 2 ms quando a unidade de disco rígido está a ser utilizada.

‡ Medido utilizando um impulso semi-senoidal de 2 ms, com a unidade de disco rígido na posição "head-parked" (posição de repouso).

## Atalhos de teclado

<span id="page-22-0"></span>(i) NOTA: Os carateres do teclado podem diferir, dependendo da configuração de idioma do teclado. As teclas usadas como atalho permanecem as mesmas em todas as configurações de idiomas.

#### Tabela 21. Lista de atalhos de teclado

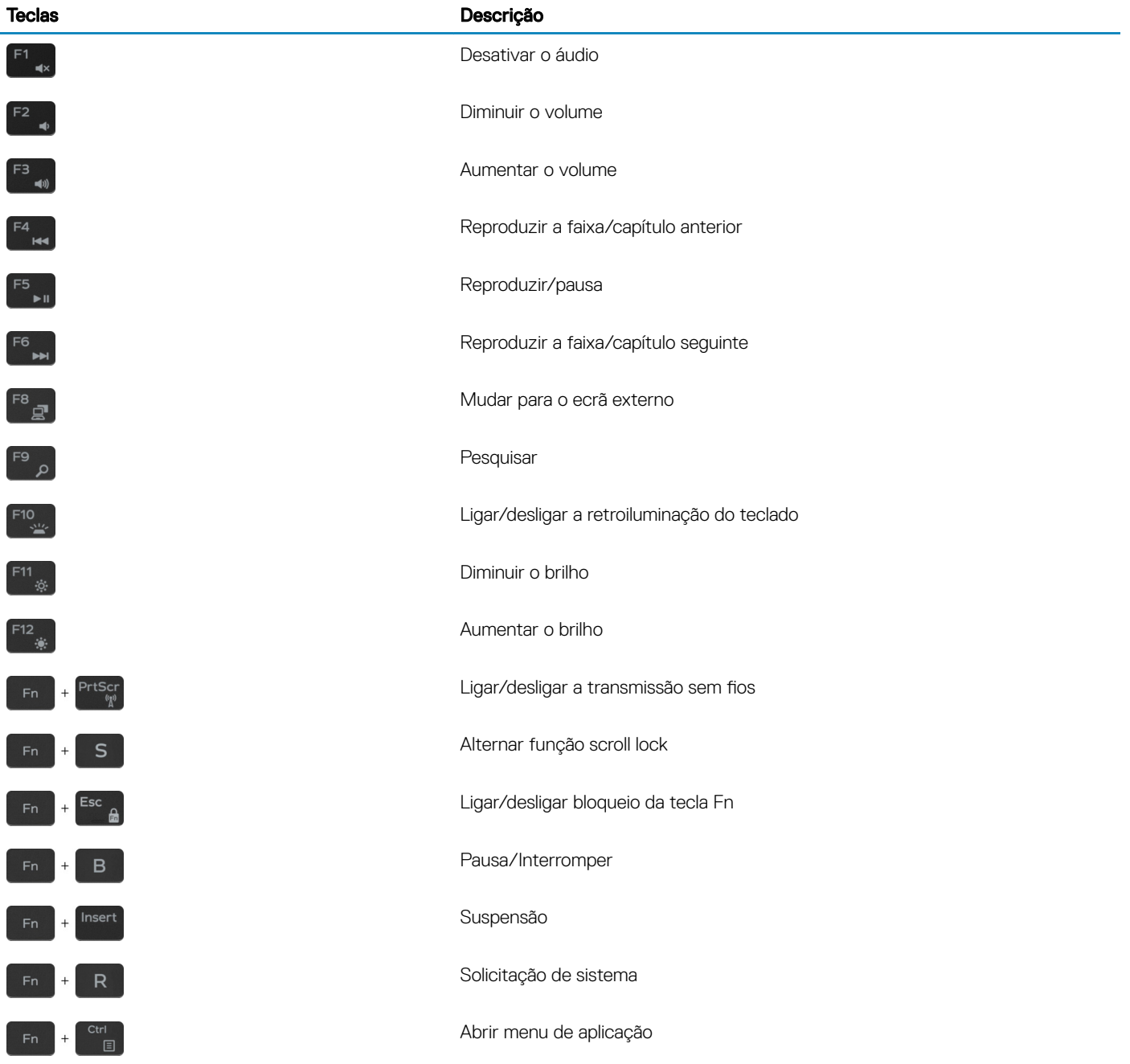

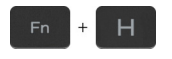

Teclas Descrição

Alterna entre a luz de estado da bateria e a luz de atividade da unidade de disco rígido

NOTA: A luz de atividade da unidade de disco rígido só é suportada em  $\odot$ computadores equipados com uma unidade de disco rígido.

## Obter ajuda e contactar a Dell

6

### <span id="page-24-0"></span>Recursos de autoajuda

Pode obter informações e ajuda sobre os produtos e serviços da Dell utilizando estes recursos de autoajuda online:

#### Tabela 22. Recursos de autoajuda

Informações sobre os produtos e serviços da Dell [www.dell.com](http://www.dell.com)

A aplicação Suporte e ajuda Dell

Ajuda online para o sistema operativo [www.dell.com/support/windows](http://www.dell.com/support/windows)

Informações sobre solução de problemas, manuais do utilizador, instruções de configuração, especificações do produto, blogues de ajuda técnica, controladores, atualizações do software, etc.

Artigos da base de conhecimentos da Dell para uma variedade de problemas relacionados com o computador.

Conheça as seguintes informações sobre o seu produto:

- Especificações do produto
- Sistema operativo
- Configurar e utilizar o seu produto
- Cópia de segurança dos dados
- Deteção e resolução de problemas
- Restauro do sistema e das definições de fábrica
- Dados do BIOS

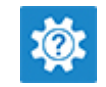

Aceder à ajuda et al. (1992) Aceder à ajuda nouvelle de pesquisa do Mindows, escreva Help and Support e prima Enter.

[www.dell.com/support](http://www.dell.com/support)

- 1 Aceda a [www.dell.com/support](http://www.dell.com/support).
- 2 Escreva o assunto ou a palavra-chave na caixa Search (Pesquisar).
- 3 Clique em **Search** (Pesquisar) para recuperar os artigos relacionados.

Consulte *Me and My Dell (Eu e o meu Dell)*em [www.dell.com/](http://www.dell.com/support/manuals) [support/manuals](http://www.dell.com/support/manuals).

Para localizar *Me and My Dell* (Eu e o meu Dell) referente ao produto, identifique o seu produto de uma das seguintes formas:

- Selecione Detect Product (Detetar produto).
- Localize o seu produto no menu pendente em View Products (Ver produtos).
- Introduza o **Service Tag number** (Número da etiqueta de serviço) ou a **Product ID** (ID do produto) na barra de pesquisa.

## Contactar a Dell

Para contactar a Dell relativamente a vendas, suporte técnico ou questões relacionadas com os clientes, consulte [www.dell.com/](http://www.dell.com/contactdell) [contactdell](http://www.dell.com/contactdell).

NOTA: A disponibilidade varia de acordo com o país e produto e alguns serviços podem não estar disponíveis no seu país.

NOTA: Se não tiver uma ligação ativa à Internet, pode encontrar as informações de contacto na sua fatura, na nota de encomenda ou no catálogo de produtos Dell.